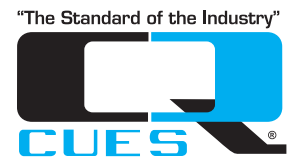

# DVR-USB Operating Appendix

To be used with: MS908, Standalone DVR User Guide CH915, PICS User Manual CH905, MPlus+ User Manual MK900, MARK3 User Manual

P/N EC2978-APP, Revision: 03.27.2018 For Firmware Revision 1755

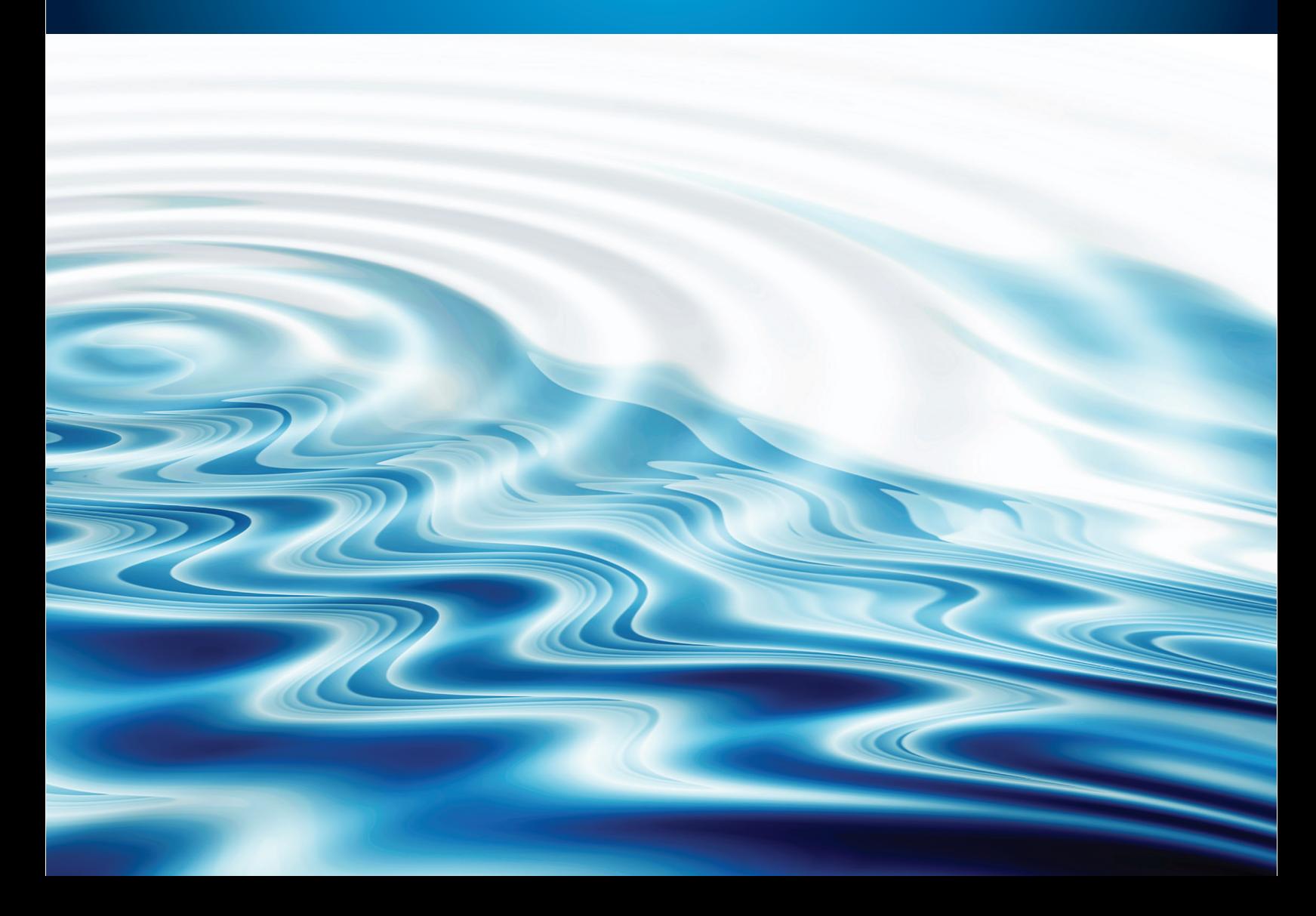

### **Digital Video Recorder Instructions**

#### **DIGITAL VIDEO RECORDER INSTRUCTIONS**

- 1. Press the [MENU/OK] button to display the main menu or select the currently highlighted item, or to select a filename for copying, moving or deleting when in 'Group' mode selection.
- 2. Press the UP and DOWN arrows to cycle through the choices in menu.
- 3. Press the [STOP/BACK] button to back out of the menus usually one level at a time. Press the [STOP/BACK] button when done selecting filenames for copying, moving or deleting when in 'Group' mode selection.
- 4. Press the [REC/PAUSE] button to start recording a video.
- 5. Press the [SNAPSHOT] button to take a snapshot.
- 6. Press the RIGHT and LEFT arrows when viewing a video to fast forward or rewind the video. Press the LEFT arrow when done selecting filenames for copying, moving or deleting when in 'Group' mode selection.

#### **A SHORT DISCUSSION ABOUT FILENAMES**

The system automatically provides a name for videos and snapshot files. The name is created as:

YYYYMMDD-xx.ext

where:

YYYY is the four digit year

MM is the two digit month

DD is the two digit day

xx is the number of that video or snapshot taken that particular day, starting with 00

ext is either .mp4 for video or .jpg for snapshot

Files are always displayed in reverse alphabetic order.

If there are more than 16 files to be displayed, the 17th entry on the display will be '...'. Selecting '...' will take the operator to the next screen of up to 16 files.

Files may be renamed, but it requires that a USB keyboard be inserted into one of the external USB ports. The procedure for renaming files is described later in this document.

### **Digital Video Recorder Instructions**

#### **NOTES ON INTERNAL AND EXTERNAL STORAGE**

- The DVR-USB contains a 128 GB internal USB flash drive and a 16 GB external USB flash drive.
- The default setting is for all video recording and snapshots to be saved to the external USB flash drive.
- The flexibility exists to be able to store to the internal, external or both USB flash drives simultaneously, depending on the strategy that works best.
- Files on the external flash drive can easily be moved to a PC by removing it from the DVR-USBandinsertingitintoaPC. OncethefilesaremovedtoaPCtheycanquicklybe deleted from the flash drive in order to make room for its usage once again.
- Although the internal drive is non-removable, files can individually be transferred between the internal and external drives in either direction.
- Having both internal and external drives makes storing backups of videos or snapshots possible.
- Approximately 12 hours of high definition video may be stored on the 16GB external drive.
- Frequent backups are recommended.

The operator is able to set to default device for storing videos and snapshots through the Setup Menu which will be covered later. When playing videos, viewing snapshots, moving, copying or deleting files, the operator first selects the storage device (either internal or external).

WARNING: If using a flash drive not supplied by CUES, it must be formatted with a FAT32 file system. Many newer flash drives, especially those larger than 32GB, do not come formatted to FAT32 (instead, typically, exFAT).

#### **NOTES ON INTERNAL AND EXTERNAL STORAGE - CONTINUED**

If a flash drive of the wrong format is inserted in the external USB drive, the DVR-USB will display an error message 'External Storage Error'. Further, if the operator selects 'System Information' from the 'Setup' menu, it will say 'Unsupported Device' for the external drive.

In order to format a flash drive to FAT32, see the section in this appendix 'Formatting a flash drive'. Note that Firmware Version 1753 or later is required to format a flash drive through the DVR-USB menu.

WARNING: The external flash drive should not be removed while the system is writing to it. The message "Wait until safe to remove ..." will appear on the display when it is writing to the external flash after the operator has pressed the [STOP/BACK] button. Do not remove the flash until this message has been cleared from the screen.

WARNING: When recording to a particular drive or to both drives simultaneously, if either drive fills up during this process, the recording will stop and an error message 'Storage full or write error' will be displayed. The last few frames recorded may also be lost in order to free up space needed for indices. However, the file stored will be viewable.

Operators may note that when a recording is begun the approximate amount of recording time is displayed for the first several seconds. If recording to both the internal and external DVR-USB flash drive simultaneously, the approximate recording time of the DVR-USB device with the least capacity is shown.

At any time, the operator may check the amount of free space remaining on any of the drives being used to store data. See the section 'Viewing the amount of space remaining on the flash drives'.

Drive space may be maintained by moving or deleting files. See the sections in this document:

- Individual Copying or Moving of Video or Snapshots from Internal to External or External to Internal
- Individual Deleting of Files from Internal or External
- Group Copying or Moving of Video or Snapshots from Internal to External or External to Internal
- Group Deleting of Files from Internal or External

#### **NOTES ON INDIVIDUAL VERSUS GROUP ACTIONS**

When copying, moving or deleting files, there are two modes of performing these actions: Individual and Group. The Individual mode is quicker if the operator only needs to perform a function on a single file. However, if several files need to be operated on, especially when they are to be moved or copied, using the group mode may be beneficial. This is because the list of files can be selected and then the operation initiated to act upon them. Once the operation begins, the operator could work on something else and not have to wait at the computer while it performs a batch of operations.

Regardless of whether the operation chosen is individual or group, if the operator tries to copy or move a file to a target drive that already has a file of the same name, the operator will be given an opportunity to overwrite the target file.

For a individual copy, move or delete, the operator can alternately choose to 'cancel' the operation prior to performing it.

In the case of copying or moving a group of files, rather than 'cancel' there will alternately be options to 'overwrite all' and to 'skip'. 'Overwrite all' will make it so that the current and any subsequent files found to exist on the target drive will be overwritten without the operator having to decide separately. 'Skip' can be used to not overwrite the current file that has been found to exist on the target drive, but to continue looking to see if there are other files on the target drive that also may already exist on the source drive.

#### **NOTES ON INDIVIDUAL VERSUS GROUP ACTIONS - CONTINUED**

The following are descriptions of many of the selections available in the DVR menus. Note that not all selections will be discussed here as some settings should not be changed.

- Playing a video
- Viewing a snapshot
- Individual Copying or Moving of Video or Snapshots from Internal to External or External to Internal
- Individual Deleting of Files from Internal or External
- Group Copying or Moving of Video or Snapshots from Internal to External or External to Internal
- Group Deleting of Files from Internal or External
- Setting the Date and Time
- Setting the Record Storage Device
- Changing the Fast Forward and Fast Rewind video time
- Viewing the amount of space remaining on the flash drives
- Renaming a video or snapshot file
- Formatting a flash drive
- Audio Pass-through

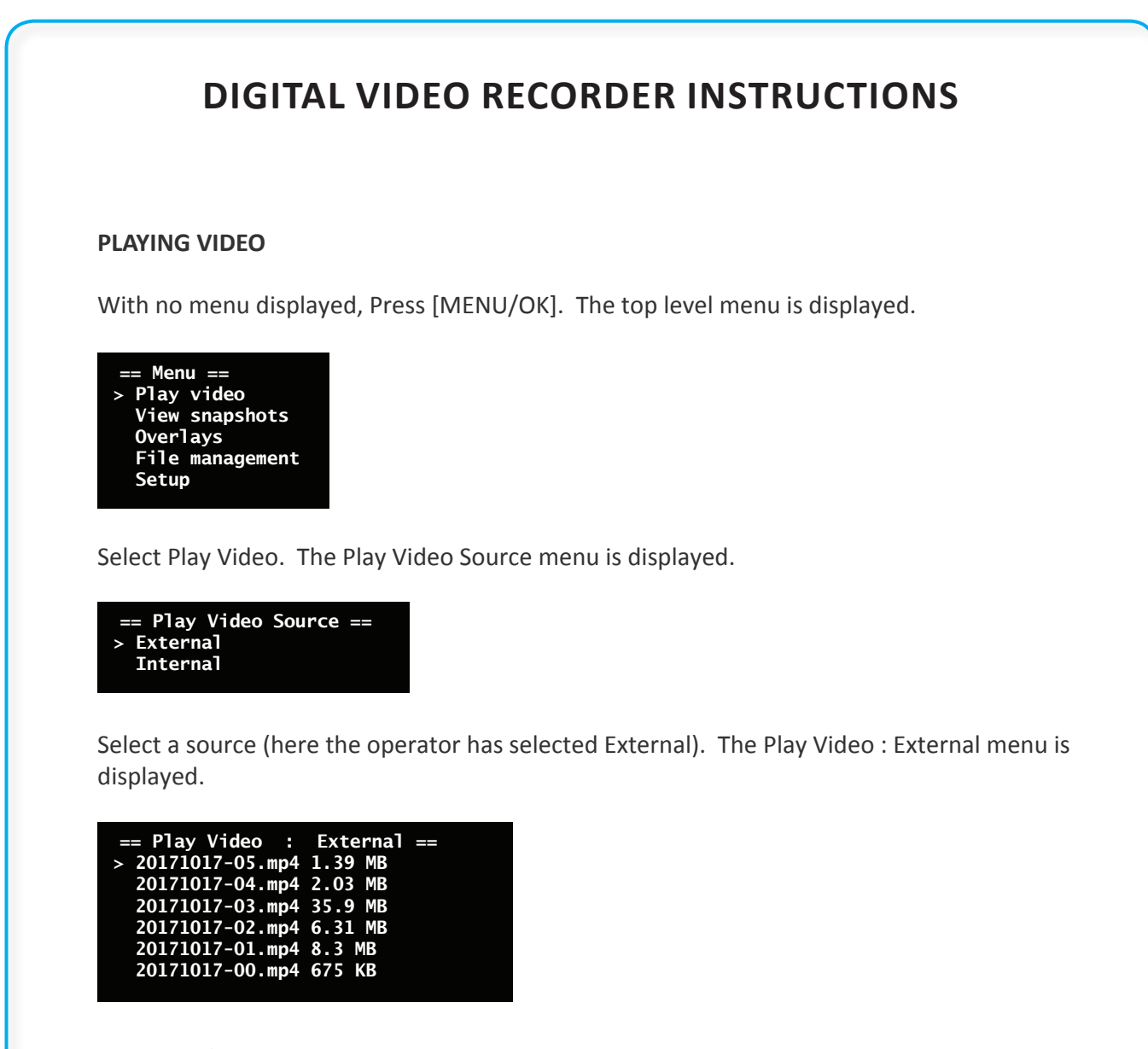

Note that files are shown in reverse alphabetic order.

Select a video to view and the DVR menu will be cleared from the screen and the video will immediately begin playback. When playback finishes, pressing [MENU/ OK] will return control to the Play Video : External menu so that another video could be selected and viewed.

**Press the [STOP/BACK] button once to return to the main menu.** 

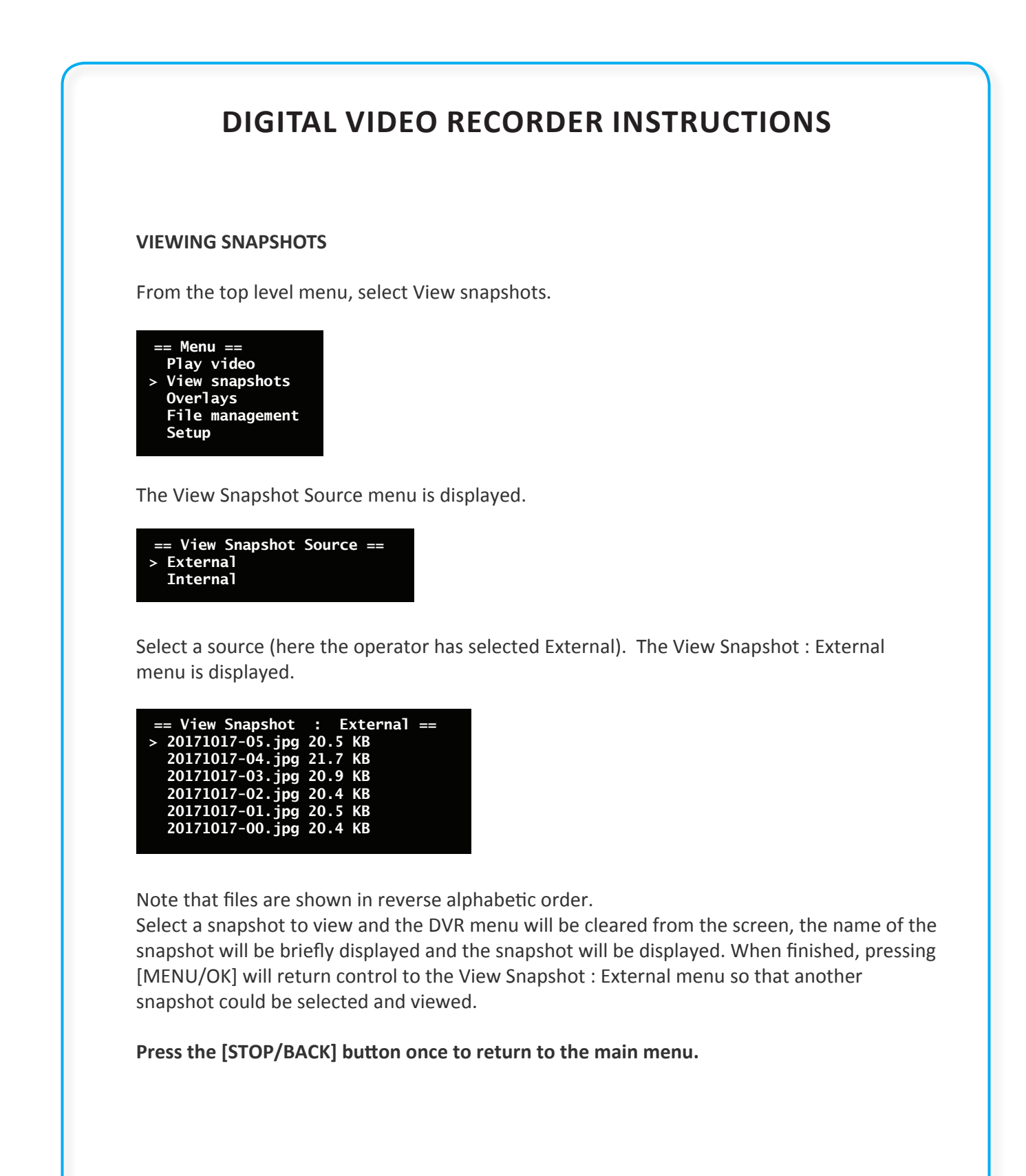

### **Digital Video Recorder Instructions**

#### **INDIVIDUAL COPYING OR MOVING OF VIDEO OR SNAPSHOTS FROM INTERNAL TO EXTERNAL OR EXTERNAL TO INTERNAL**

Shown here is an example of copying an individual video from internal to external, but all of the other possibilities follow the same pattern.

From the top level menu, select File management.

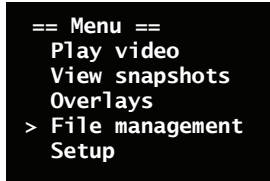

The File Management menu is displayed.

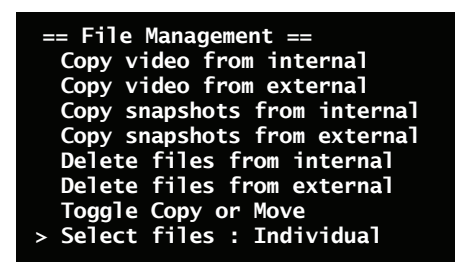

If the operator prefers to move a video or snapshot, selecting the second-to-last option in this menu 'Toggle Copy or Move' will change the first four selections from saying 'Copy' to 'Move'. Pressing it a second time will revert the selections back to Copy. The difference between Copying and Moving is that after moving, the file will be deleted from the source flash drive.

Select Copy video from internal. The Copy Video from Internal menu is displayed.

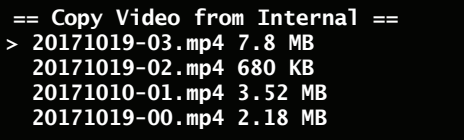

#### **INDIVIDUAL COPYING OR MOVING OF VIDEO OR SNAPSHOTS FROM INTERNAL TO EXTERNAL OR EXTERNAL TO INTERNAL - CONTINUED**

Note that files are shown in reverse alphabetic order.

Select a video to copy and if it does not exist on the external flash drive, the Copy Video from Internal menu will be removed and the file will start to be copied, with status message showing the progress as it is copied, e.g. Copying video ... 66.8%. In the case of a Move operation, when copying completes, the file will be deleted from the source drive. When copying completes, the Copy Video from Internal menu is displayed so that another video could be selected and copied.

If however, the video already exists on the external flash drive, the Destination video exists menu will be displayed.

**Destination video exists. Overwrite > Cancel**

The cursor will be positioned on the 'Cancel' selection. To overwrite the file on the external flash drive, move the cursor to Overwrite and select. The file will first be deleted from the external flash and then copying will commence as before.

**Press the [STOP/BACK] button twice to return to the main menu.** 

### **Digital Video Recorder Instructions**

#### **INDIVIDUAL DELETING OF FILES FROM INTERNAL OR EXTERNAL**

Shown here is an example of deleting an individual file from internal, but external follows the same pattern.

From the top level menu, select File management.

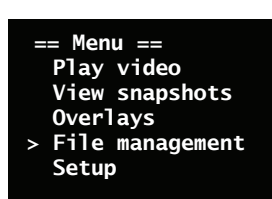

The File Management menu is displayed.

**== File Management == Copy video from internal Copy video from external Copy snapshots from internal Copy snapshots from external Delete files from internal Delete files from external Toggle Copy or Move > Select files : Individual**

Select Delete files from internal. The Delete Files from Internal menu will be displayed. Note that it shows both video files (ending in .mp4) and snapshot files (ending in .jpg). Files are listed in reverse alphabetic order.

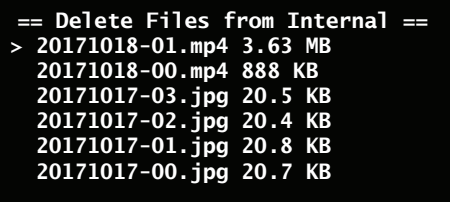

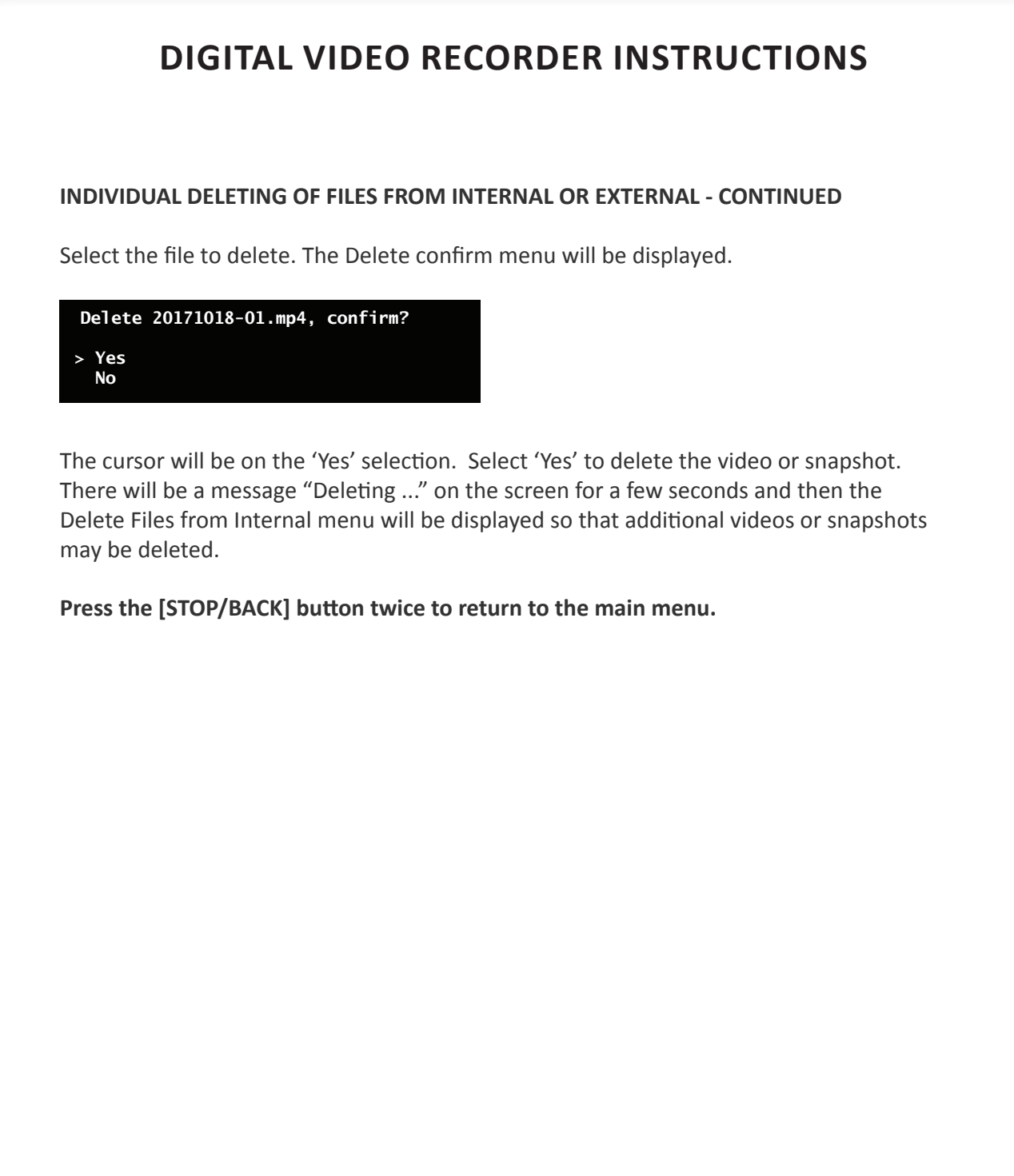

### **Digital Video Recorder Instructions**

**GROUP COPYING OR MOVING VIDEO OR SNAPSHOTS FROM INTERNAL TO EXTERNAL OR EXTERNAL TO INTERNAL**

Shown here is an example of copying a group of videos from internal to external, but all of the other possibilities follow the same pattern.

From the top level menu, select File management.

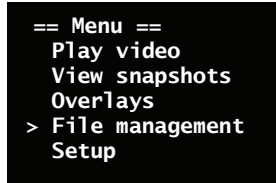

The File Management menu is displayed.

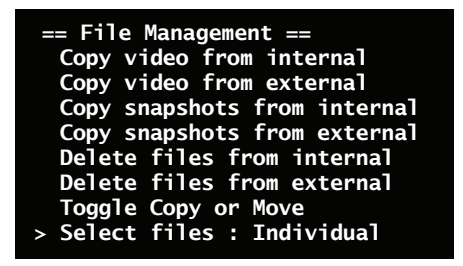

If the operator prefers to move a group of videos or snapshots, selecting the second-to-last option in this menu 'Toggle Copy or Move' will change the first four selections from saying 'Copy' to 'Move'. Pressing it a second time will revert the selections back to Copy. The difference between Copying and Moving isthat after moving, the files will be deleted from the source flash drive.

Select 'Select files'. It will change from 'Individual' to 'Group'.

Select Copy Video from Internal. The Copy Video from Internal menu is displayed. However, unlike when copying individual files, there will be a '[ ]' to the left of each and every file in the list.

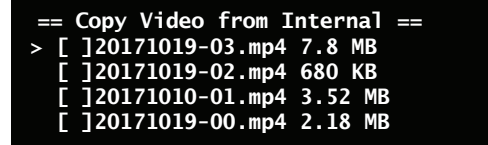

Note that files are shown in reverse alphabetic order.

#### **GROUP COPYING OR MOVING VIDEO OR SNAPSHOTS FROM INTERNAL TO EXTERNAL OR EXTERNAL TO INTERNAL - CONTINUED**

Select the videos that are to be copied by pressing the MENU/OK at each filename. An 'x' will be drawn inside the brackets- '[x]' to indicate that the file isselected. Selecting a filename that is already selected will unselect it, causing the '[x]' to be changed back to '[ ]'.

Use the UP arrow and DOWN arrow buttons to navigate through the list(s) of filenames. If desired, the operator may select files across several screens of files.

Once the operator has selected all of the files he wishes to copy, he presses either the [STOP/ BACK] button or the LEFT arrow to move to the Files Selected menu:

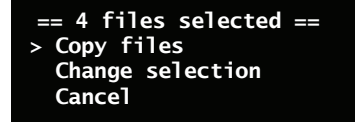

Selecting 'Change Selection' will move the operator back to the Copy Video from Internal menu where he can continue selecting or unselecting files to copy. Note that anything that he previously selected will still be selected.

Selecting 'Cancel' will return the operator to the File Management menu and any files that he previously selected will be unselected the next time he entersthe Copy Video from Internal menu.

Selecting Copy files will begin the group copying. The DVR-USB will check the target drive to see if there are files existing with the same name as the files about to be copied, starting with the earliest name alphabetically.

If there is at least one file existing with the same name, the Already Exists menu will be displayed:

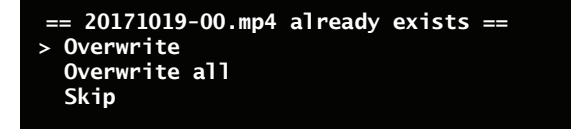

### **Digital Video Recorder Instructions**

#### **GROUP COPYING OR MOVING VIDEO OR SNAPSHOTS FROM INTERNAL TO EXTERNAL OR EXTERNAL TO INTERNAL - CONTINUED**

Selecting 'Overwrite' will inform the system that the operator wishes to overwrite this particular file and will make a decision on further files that already exist.

Selecting 'Overwrite all' will make it so that the current and any subsequent files found to exist on the target drive will be overwritten without the operator having to decide separately.

Selecting 'Skip' can be used to leave alone the current file that has been found to exist on the target drive, but to continue looking to see if there are other files on the target drive that also may already exist on the source drive.

If 'Overwrite' or 'Skip' is selected the system will continue processing through the target files alphabetically looking for additional files that match the ones being copied. For each one that is found, the 'Already Exists' menu will be displayed and the operator will again have an opportunity to 'Overwrite', 'Overwrite all' or 'Skip'.

Once the operator has made it through the entire list of files that match the ones being copied, or alternately, at some point selected 'Overwrite all', or there weren't any files that matched the ones being copied, the system will commence the copy operation. Note that depending on the number of files chosen, and the size of those files, this can take a considerable amount of time.

The files are copied in reverse alphabetic order. Asthe files are being copied, the DVR-USB will display the filename being copied and also update the progress by showing the approximate percentage that the operation has completed, e.g. Copying video ... 66.8%.. In the case of a move operation, the files are then deleted from the source drive.

If the operator doesn't wish to copy any files at all or at least not the particular group of files selected, he can pressthe [STOP/BACK] button any time while at the Already Exists menu, to return to the Copy Video from Internal menu where he can again modify the list of filesto be selected.

Pressing the [STOP/BACK] button from the Files Selected menu will return to the File Management menu.

When copying completes, the File Management menu is displayed. Press the [STOP/BACK] button once to return to the main menu.

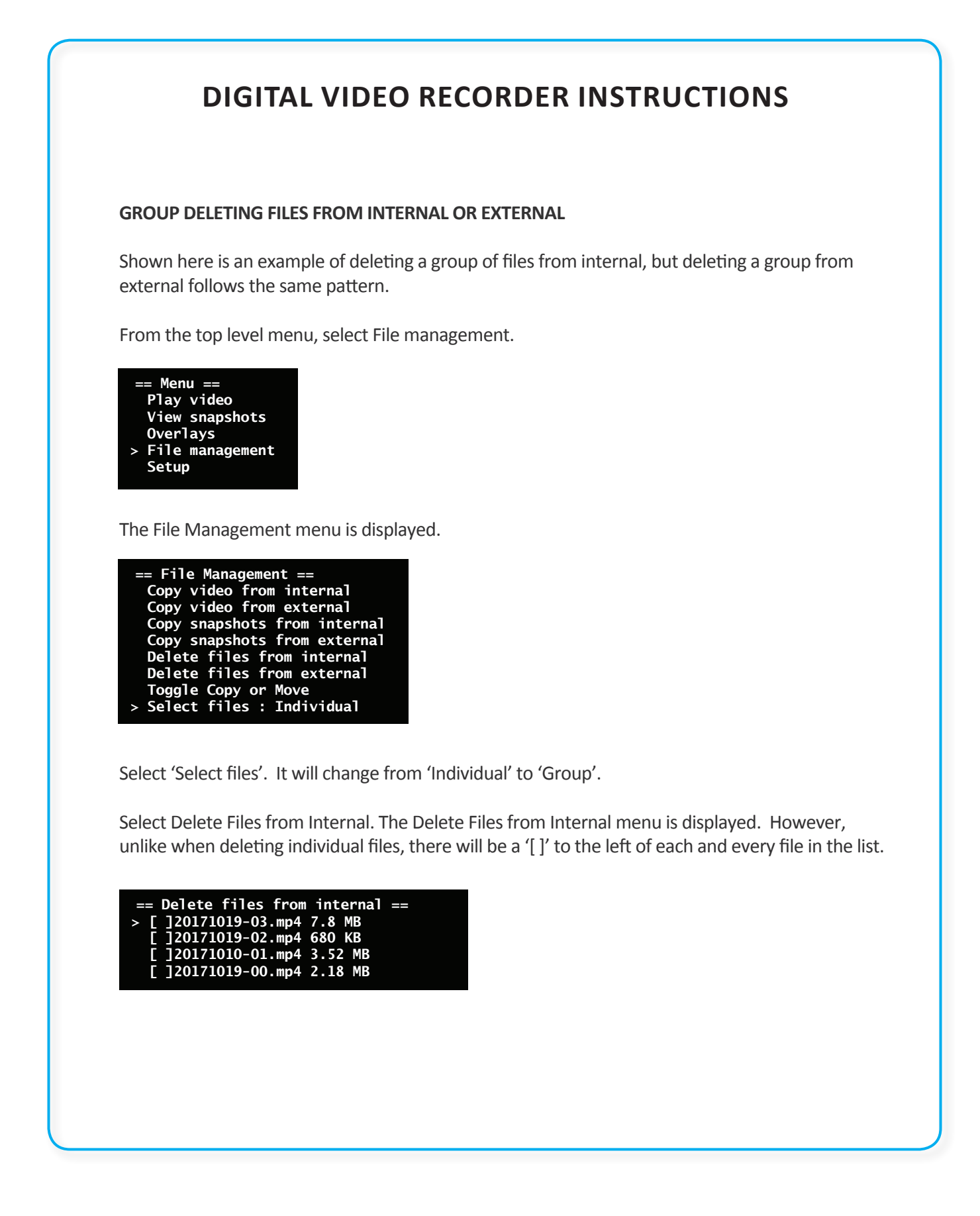

### **Digital Video Recorder Instructions**

#### **GROUP DELETING FILES FROM INTERNAL OR EXTERNAL - CONTINUED**

Note that it shows both video files (ending in .mp4) and snapshot files (ending in .jpg). Files are listed in reverse alphabetic order.

Select the videos or snapshots that are to be deleted by pressing the Menu/OK at each filename. An 'x' will be drawn inside the brackets - '[x]' to indicate that the file is selected. Selecting a filename that is already selected will unselect it, causing the '[x]' to be changed back to '[ $\cdot$ ]'.

Use the UP arrow and DOWN arrow buttons to navigate through the list(s) of filenames. If desired, the operator may select files across several screens of files.

Once the operator has selected all of the files he wishes to copy, he presses the [STOP/BACK] button or LEFT arrow to move to the Files Selected menu:

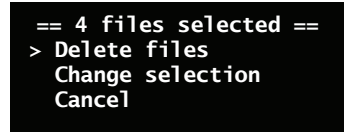

Selecting 'Change Selection' will move the operator back to the Delete Files from internal menu where he can continue selecting or unselecting files to delete. Note that anything that he previously selected will still be selected.

Selecting 'Cancel' will return the operator to the File Management menu and any files that he previously selected will be unselected the next time he enters the Delete Files from Internal menu.

Selecting Delete files will begin the group deleting. Regardless of how many files are chosen, or their sizes, this goes very quickly.

#### **GROUP DELETING FILES FROM INTERNAL OR EXTERNAL - CONTINUED**

The files are deleted in reverse alphabetic order. As the files are being deleted, the DVR-USB will display the filename being deleted and also update the progress by showing the approximate percentage that the operation has completed, e.g. Deleting file ... 66.8%..

When deleting completes, the File Management menu is displayed. Press the [STOP/BACK] button once to return to the main menu.

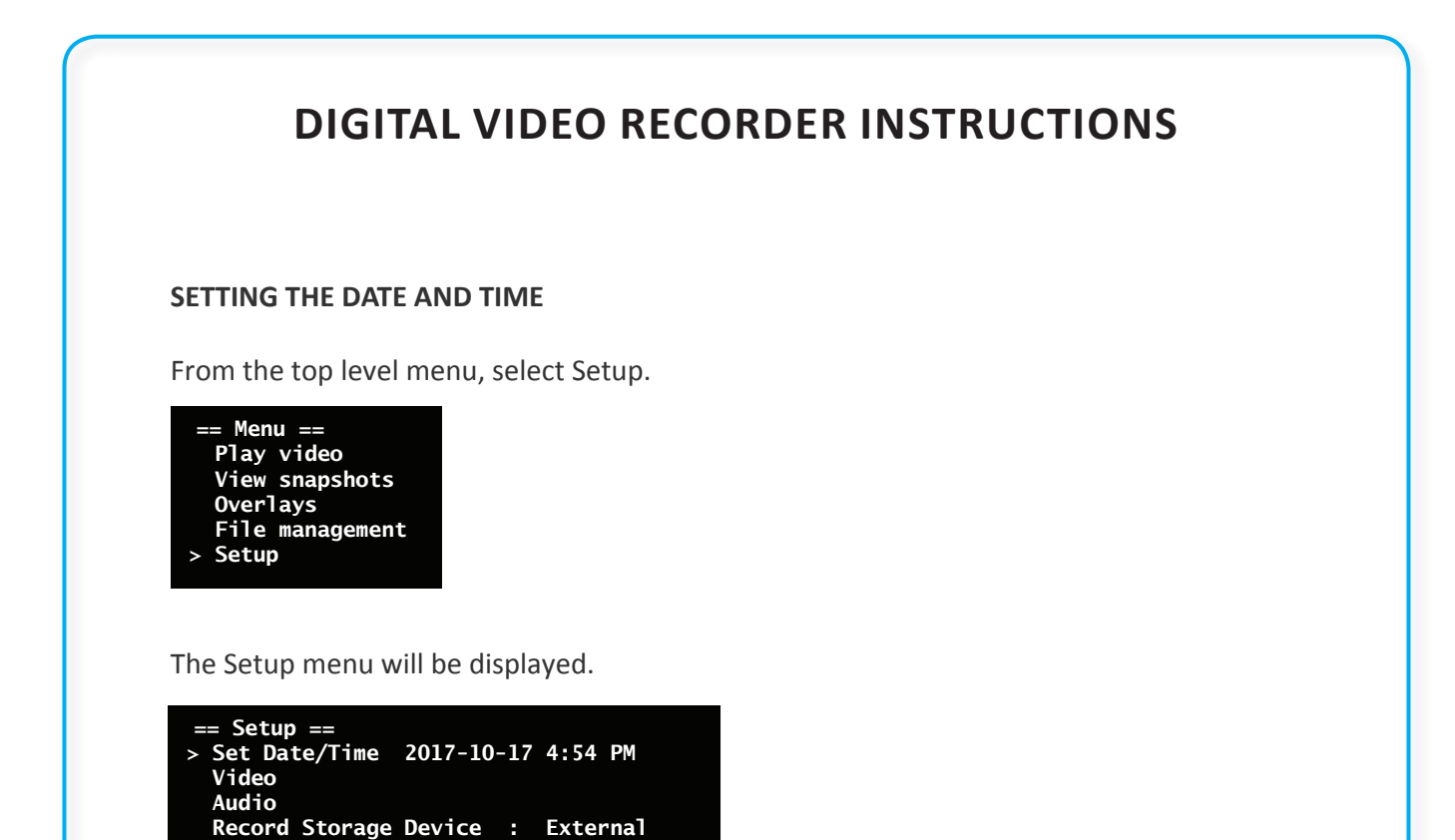

To set either the date or time, all of the following fields must be set – year, month, day, hour, minute and AM/PM.

Date and time always appear as YYYY-MM-DD HH:MM AM/PM although one fewer character is used when the hour is < 10.

Select Date/Time ... where '...' represents the date and time the system currently holds. The Set Year menu is displayed.

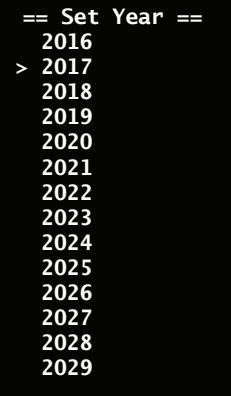

 **System Information Turn WiFi on**

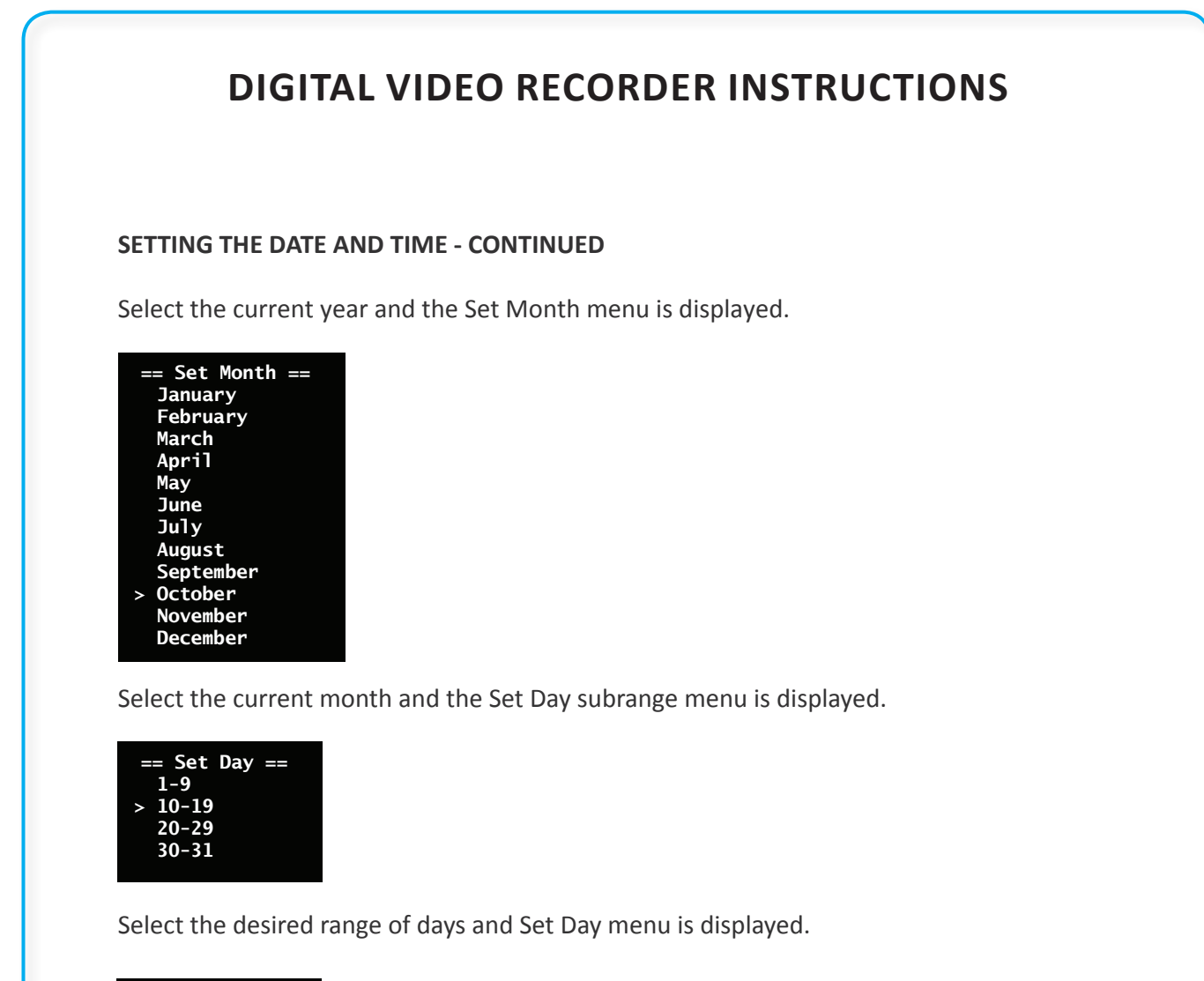

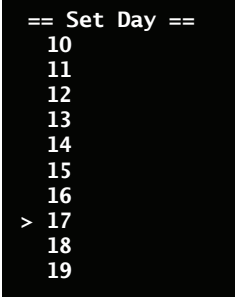

### **Digital Video Recorder Instructions**

#### **SETTING THE DATE AND TIME - CONTINUED**

Select the current day and the Set Hour menu is displayed.

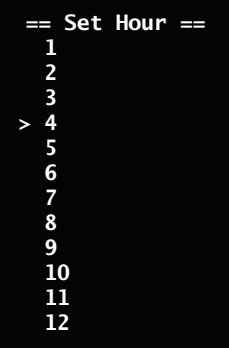

Select the current hour and the Set Minute subrange menu is displayed.

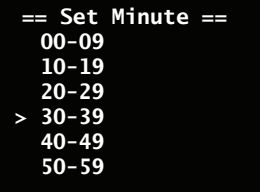

Select the desired subrange and the Set Minute menu is displayed.

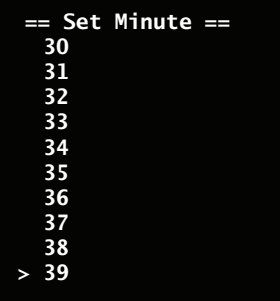

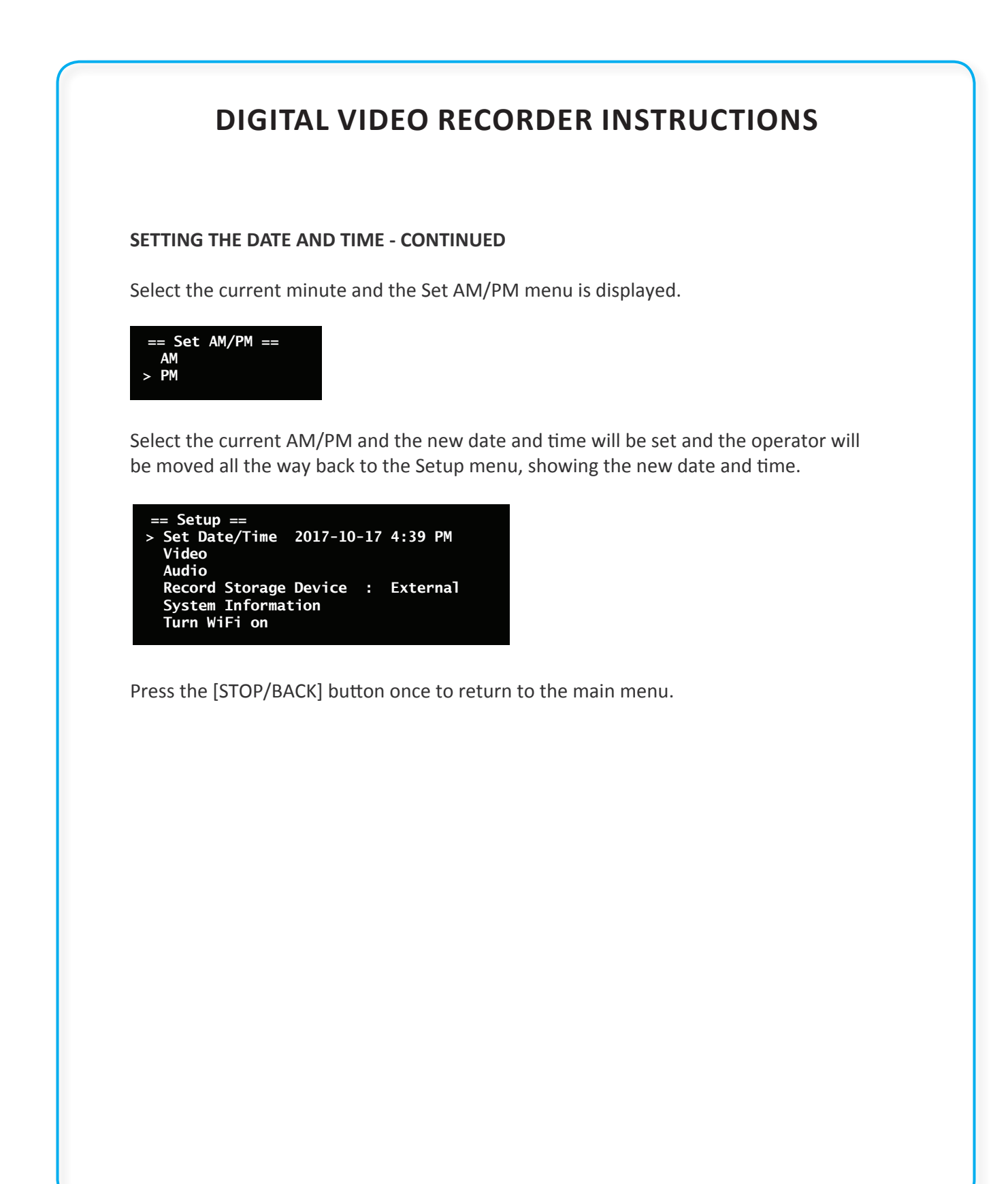

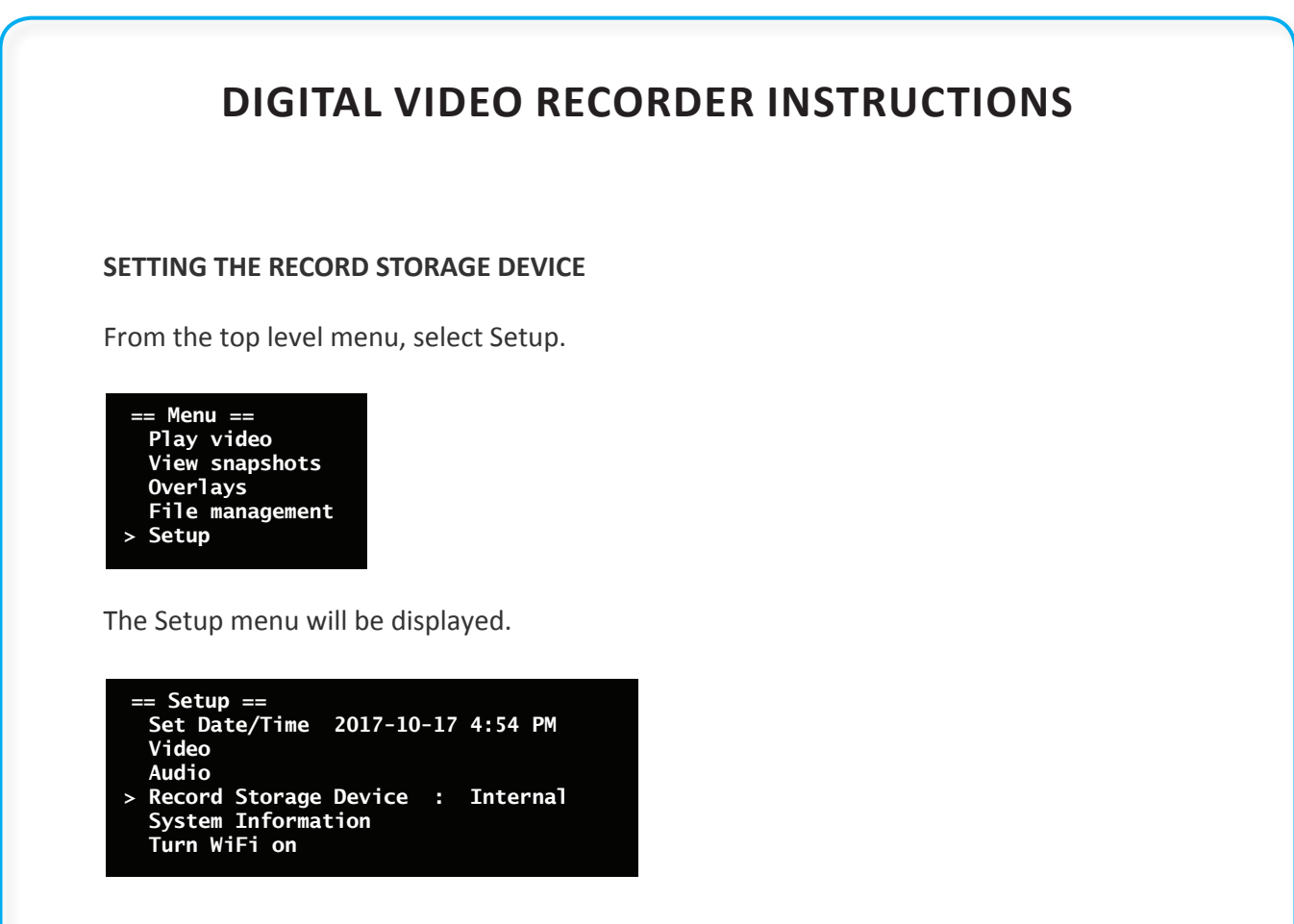

Select Record Storage Device : Internal (it may be set to something else).

The Setup Recording Storage menu will be displayed.

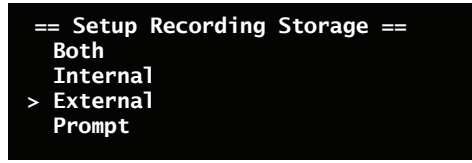

Select the desired Recording Storage. In the example shown here, External is chosen. The menu will change back to the Select Record Storage, indicating the change:

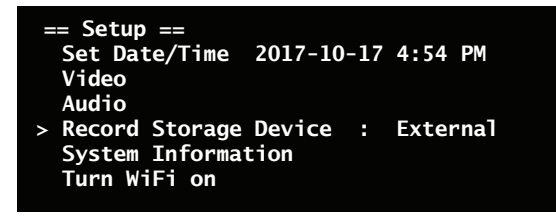

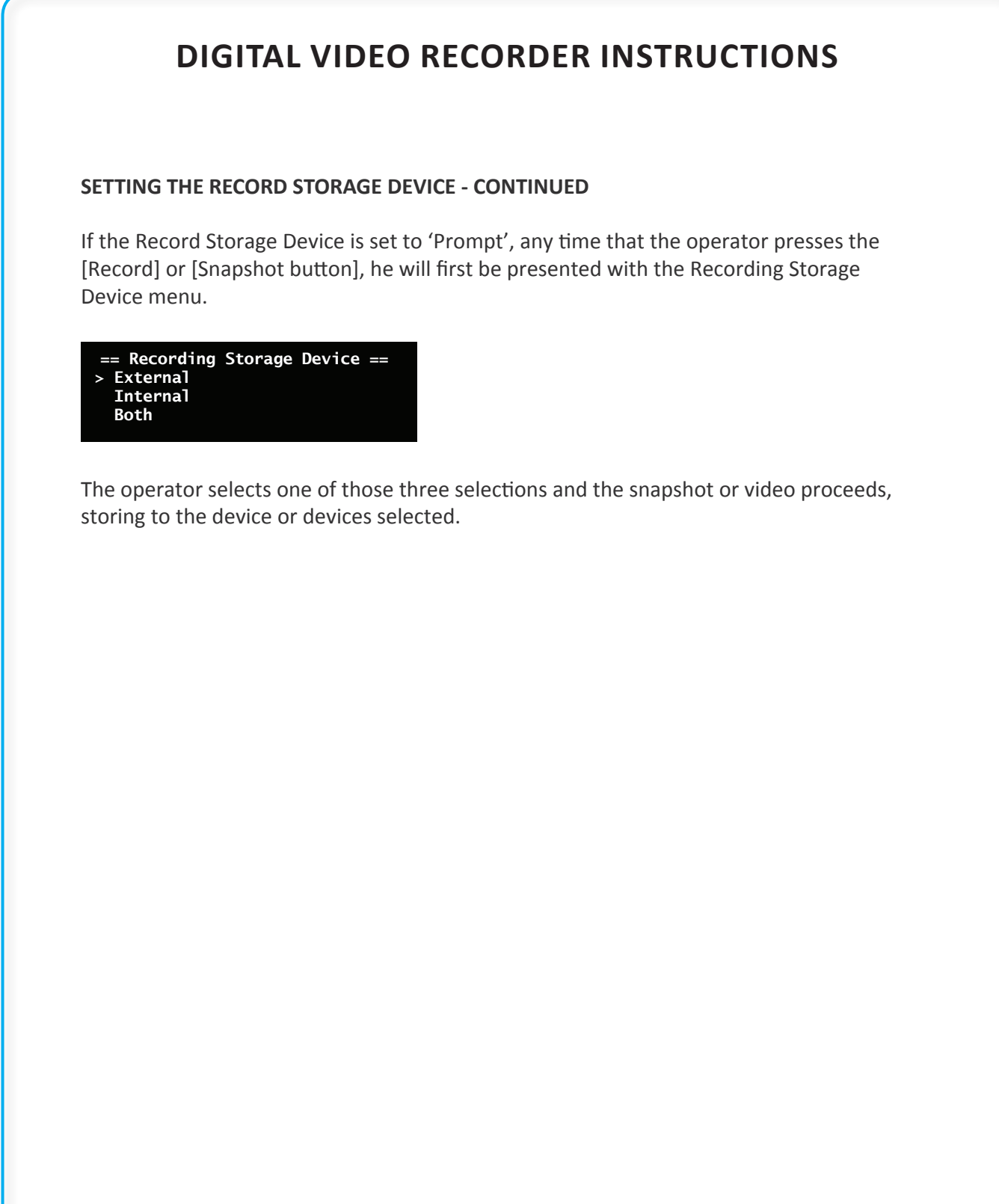

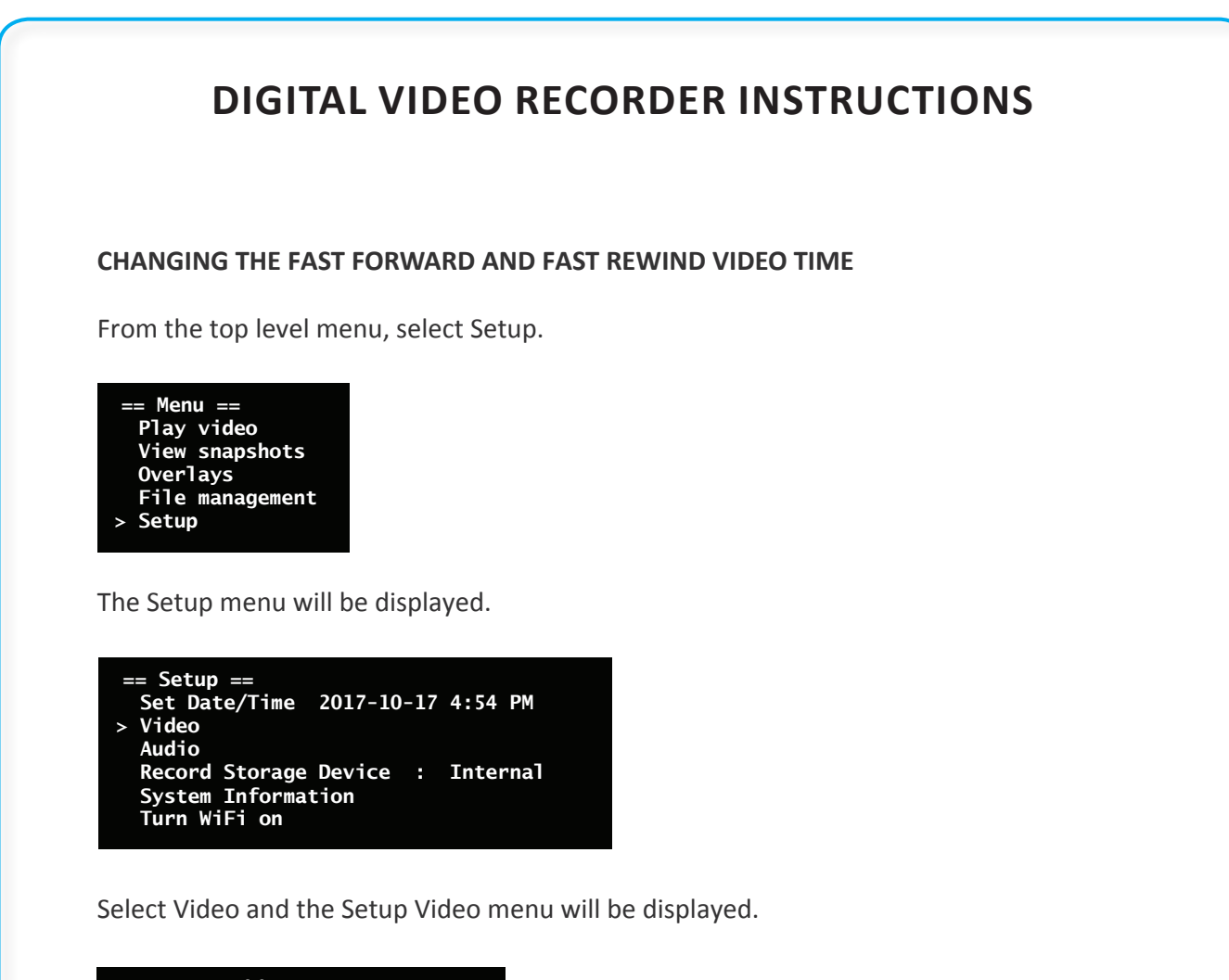

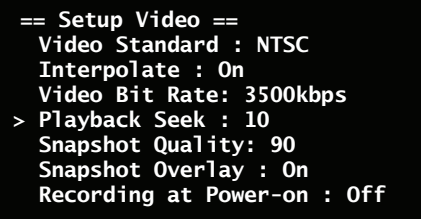

#### **CHANGING THE FAST FORWARD AND FAST REWIND VIDEO TIME - CONTINUED** Select Playback Seek and the Playback Seek Amount [seconds] menu will be displayed. **== Playback Seek Amount (seconds) Continuous > 10 20 30 40 50 60 70 80 90**

**Digital Video Recorder Instructions**

Select the number of seconds that the fast forward and fast rewind buttons should move the video with each press. In this example, it's been set to 20.

Selecting 'Continuous' will put it into a mode whereby when viewing a video, pressing the RIGHT ARROW or LEFT ARROW button will then continuously fast forward or fast rewind until a second pressing of that same button causes it to return it to normal speed. Use this setting if needing to move quickly through a very large video file.

The menu will change back to the Setup Video showing the changed value.

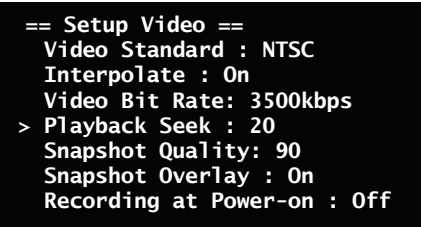

**Press the [STOP/BACK] button twice times to return to the main menu.** 

 **100 110 120**

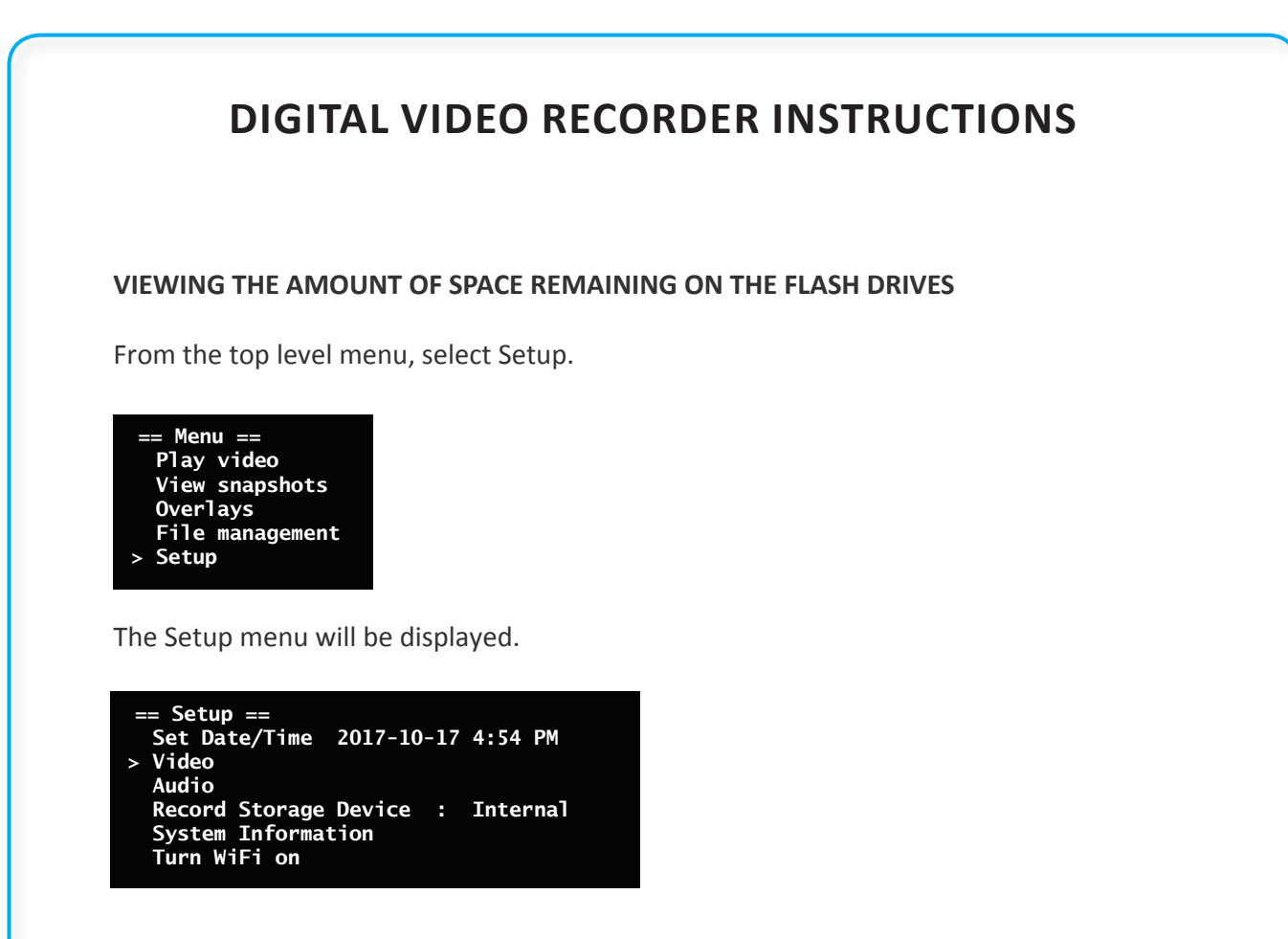

Select System Information and the System Information menu will be displayed.

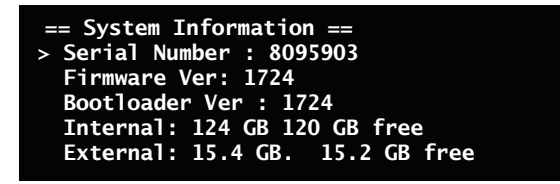

The last two lines show the amount of available space on the internal and external drives.

**Press the [STOP/BACK] button twice to return to the main menu.** 

#### **RENAMING A VIDEO OR SNAPSHOT FILE**

Plug a USB keyboard into one of the two external USB ports. For everything in this section, use the USB keyboard. It should have UP arrow and DOWN arrow keys for moving through menus. Use the <ENTER> key on the USB keyboard to make a selection, or to bring up the top level menu. Use the <ESC> key to move back a menu.

From the top level menu, select File management.

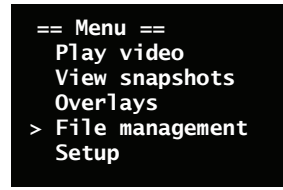

The File Management menu will be displayed.

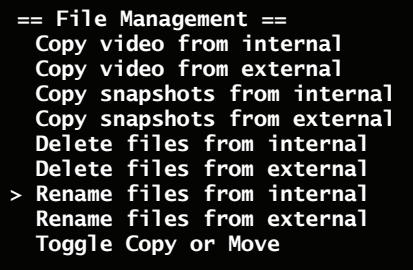

Note that there will be two selections previously not available:

Rename files from internal and Rename files from external

If there is not a flash drive in one of the external USB ports, all of the selections with the word 'external' will not be shown, or the selections with 'Copy', or the 'Toggle Copy or Move' selection.

### **Digital Video Recorder Instructions**

#### **RENAMING A VIDEO OR SNAPSHOT FILE - CONTINUED**

Select Rename files from internal. The Rename file on Internal menu will be displayed.

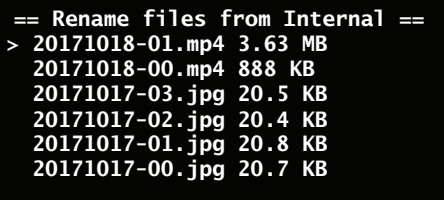

Select the file that is to be renamed. The Please enter filename menu will be displayed.

**== Please enter filename == > 20171018-01.mp4|**

A flashing '|' cursor will appear after the file extension (.mp4 or .jpg). On the USB keyboard use the backspace key and any alphanumeric keys to rename the file to a new name. The extension need not be added, but can be. Press <ENTER> on the USB keyboard once the operator has finished inputting the new name. The Rename files on Internal menu will be redisplayed, with the new name. Depending on what name was provided, it may be listed in a different position in the menu, or even not appear in this menu since the menu is always displayed in reverse alphabetical order. The filename can be up to 40 characters, but Cues would strongly recommend against this as the list will not display more than 32 characters on a line and even then, that will cause the file size not to be shown. Realistically, about 18 characters prior to the file extension will fit without a problem.

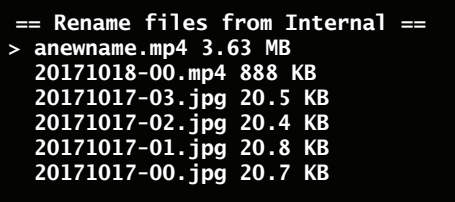

Press the [ESC] button on the USB keyboard twice to return to the main menu. Unplug the USB keyboard when the operator is finished renaming.

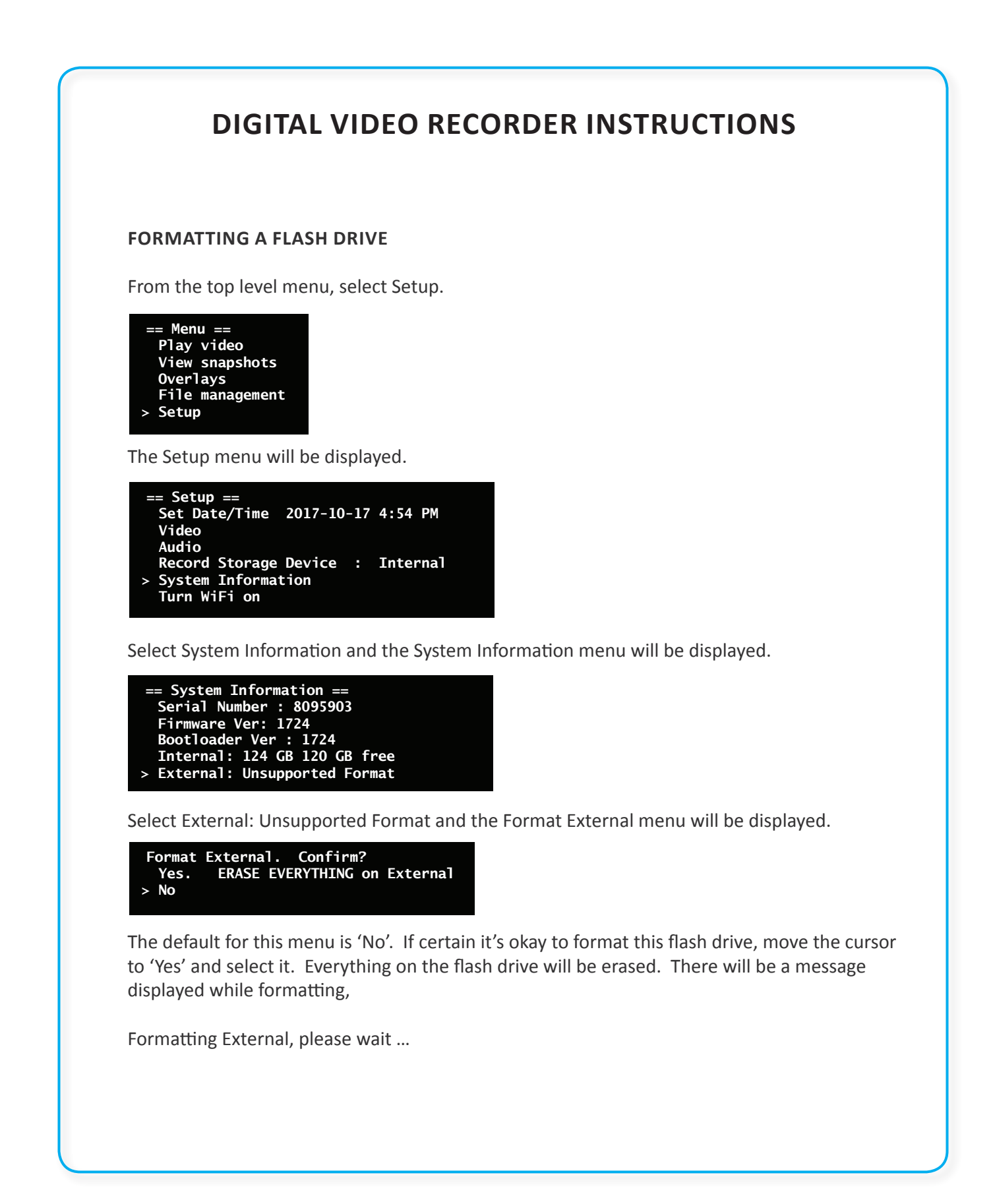

### **Digital Video Recorder Instructions**

#### **Formatting a flash drive - continued**

Once the formatting completes, there will be a message "External Storage Inserted" and the screen will now show the new flash drive:

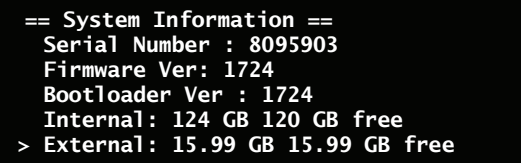

#### **AUDIO PASS-THROUGH**

The system defaults to passing through the audio which means that audio input through the microphone/handheld will also come out the speaker, including during recording. This can be changed through the Setup Audio menu, available by selecting 'Audio' from the 'Setup' menu.

The Setup Audio Menu looks like:

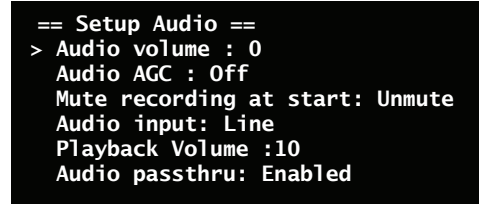

# **Digital Video Recorder Instructions DVR-USB FYI**

- 1. What is the DVR-USB? The DVR-USB is a digital video recorder (DVR) that records and plays back video directly to up to two USB flash drives.
- 2. Can I take still images with the DVR-USB? Yes.
- 3. Can I take still images while recording? Yes.
- 4. Can I playback still images while recording? No.
- 5. What is the minimum recording allowed? There is no minimum.
- 6. Can I record audio? Yes. The specifics of turning on the microphone and whether there is a visual cue of the microphone are described in the specific product manual.
- 7. Does the DVR-USB have a hard drive? No. The video/audio processing is 100% solid state with video/audio files saved to up to two different USB flash drives.
- 8. How do I access the USB flash? The external USB flash is inserted and removed through a slot in the product's control unit. A second, internal USB flash is permanently inside the product's control unit.
- 9. What are the recording times on the different mode settings? Approximately 12 hours of high definition video may be stored on the 16GB external USB flash drive.
- 10. Can the files stored in the product's flash drives be accessed directly with a PC? No. The external USB flash drive may be removed from the product and inserted into a USB slot on a PC in order to copy files off of it.

# **DVR-USB FYL**

- 11. What is required to view the videos on my office computer? The files are in .mp4 format and can be viewed with most any standard media player.
- 12. What happens if I remove the external USB flash drive while the DVR-USB is recording? Loss of files can result. Warning: While recording, do not remove the external USB flash drive from the DVR-USB or power the unit down.

#### 13. How are the video files named?

The recordings are stored in the DCIM directory located in the root of the USB flash drive. If this directory does not yet exist on the USB flash drive, it will be automatically created when the card is first installed in the DVR. The snapshot files are named as follows:

 YYYYMMDD-xx.jpg where xx is the number of the snapshots taken on that given day, 00 being the first, 01 being the second, etc.

 The video files are named: YYYYMMDD-xx.mp4 where xx is the number of the video taken on that given day, 00 being the first, 01 being the second, etc.

 If more than 100 videos are recorded or snapshots taken, there will be 3 digits use, e.g. 109

#### 14. How do I keep the USB flash drive from filling up?

 It is recommended that the video files are moved to an office PC to a named directory on that computer each time the USB flash drive is emptied. In Windows, create a directory, for example: Main Street Inspections. Move the files from the USB flash drive to this directory. Each time videos are moved from the USB flash drive, a new directory should be created for that inspection, place, date, etc.

This Record of Revision page is designed to allow the manual user to determine the engineering/ manufacturing level to which the manual is written. As engineering changes to this hardware are made at CUES, necessary information in the manual will be revised to reflect those changes. The latest change level and the rationale for any change(s) will be explained in tabular format on this page to allow the manual user to be better equipped should the need arise to call CUES regarding technical information.

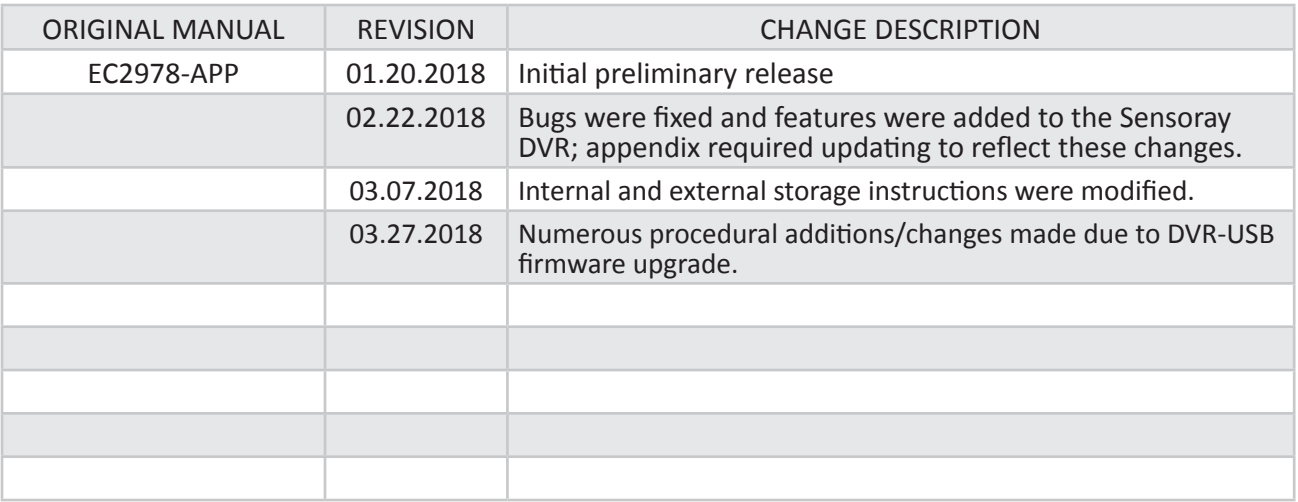